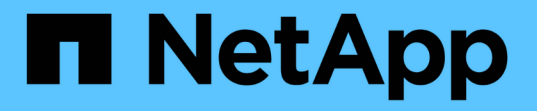

#### バックアップをリストアする SnapCenter Plug-in for VMware vSphere 6.0

NetApp July 23, 2024

This PDF was generated from https://docs.netapp.com/ja-jp/sc-plugin-vmwarevsphere/scpivs44\_restore\_from\_backups\_overview.html on July 23, 2024. Always check docs.netapp.com for the latest.

# 目次

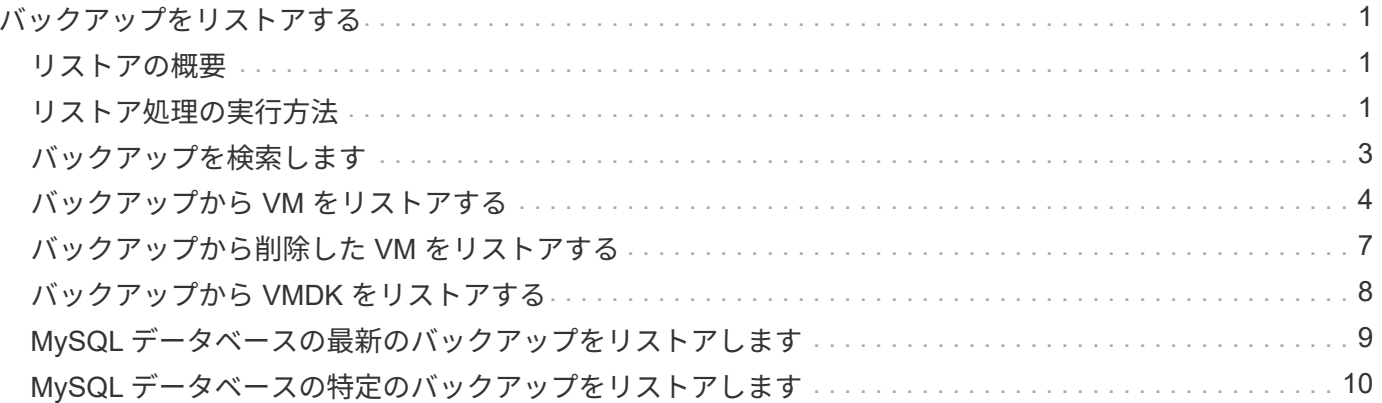

## <span id="page-2-0"></span>バックアップをリストアする

#### <span id="page-2-1"></span>リストアの概要

プライマリバックアップまたはセカンダリバックアップから VM 、 VMDK 、ファイル、 およびフォルダをリストアできます。

• VM リストア先

従来の VM は、元のホスト、同じ vCenter Server の別のホスト、または同じ vCenter またはリンクモード の任意の vCenter で管理されている別の ESXi ホストにリストアできます。

VVOL VM は元のホストにリストアできます。

• VMDK リストア先

従来の VM の VMDK を、元のデータストアまたは別のデータストアにリストアできます。

VVOL VM の VMDK を元のデータストアにリストアできます。

また、ゲストファイルのリストアセッションで個々のファイルやフォルダをリストアすることもできます。リ ストアセッションでは、仮想ディスクのバックアップコピーを接続し、選択したファイルやフォルダをリスト アします。

次の項目はリストアできません。

• データストア

SnapCenter Plug-in for VMware vSphere を使用してデータストアをリストアすることはできません。デ ータストア内の個々の VM のみをリストアする必要があります。

• 削除された VM のバックアップ

削除された Storage VM のバックアップをリストアすることはできません。たとえば、管理 LIF を使用し て Storage VM を追加してバックアップを作成したあとに、その Storage VM を削除してその Storage VM を含むクラスタを追加すると、バックアップのリストア処理は失敗します。

#### <span id="page-2-2"></span>リストア処理の実行方法

VMFS 環境の場合、 SnapCenter Plug-in for VMware vSphere は、リストア処理を実行 するために、 Storage VMotion でクローンおよびマウント処理を使用します。NFS 環境 の場合、このプラグインはネイティブの ONTAP Single File SnapRestore (SFSR) を 使用して、ほとんどのリストア処理を効率よく実行できます。VVOL VM の場合、プラ グインは ONTAP Single File Snapshot Restore ( ONTAP SFSR )と SnapMirror Restore をリストア処理に使用します。次の表に、リストア処理の実行方法を示しま す。

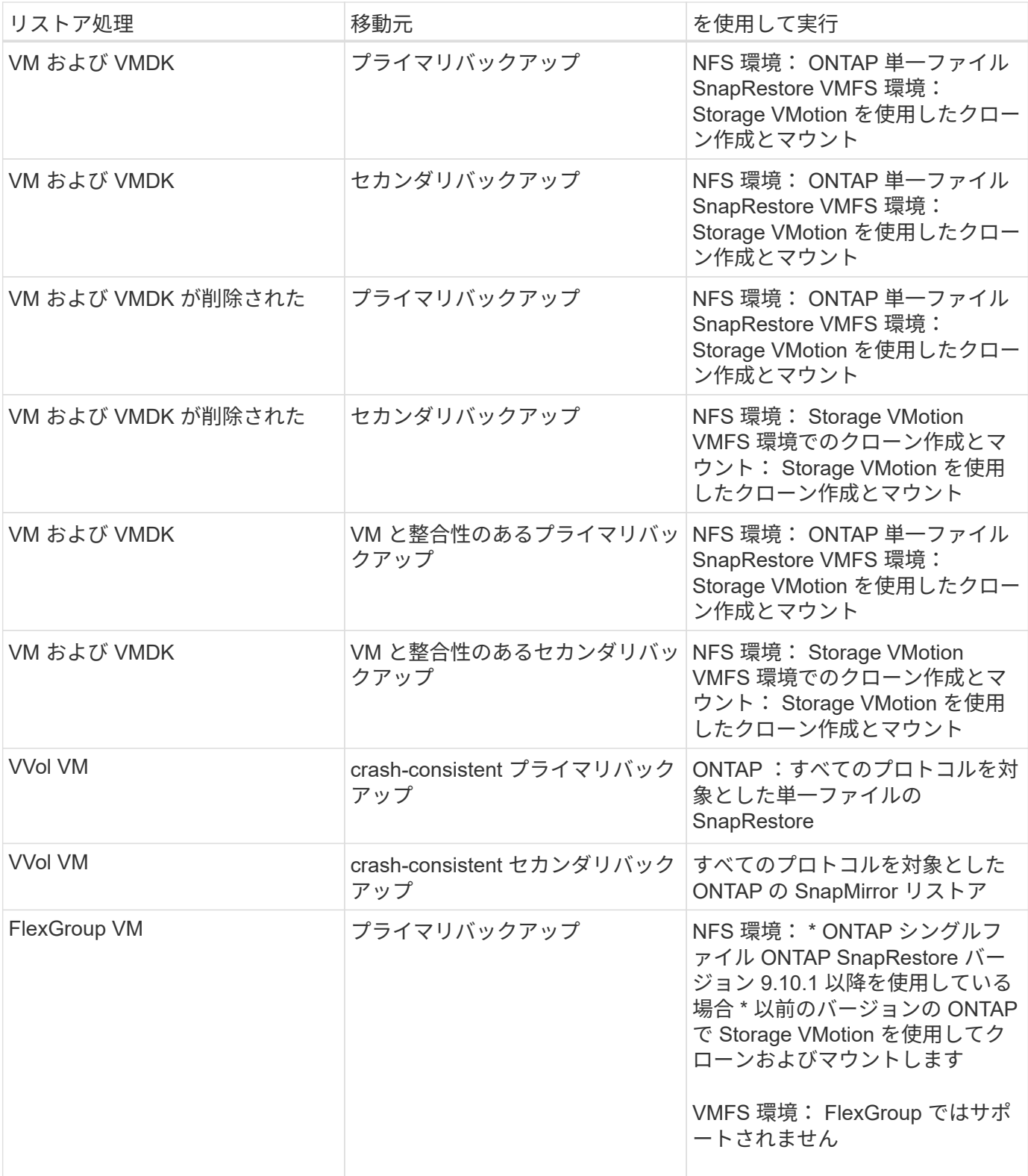

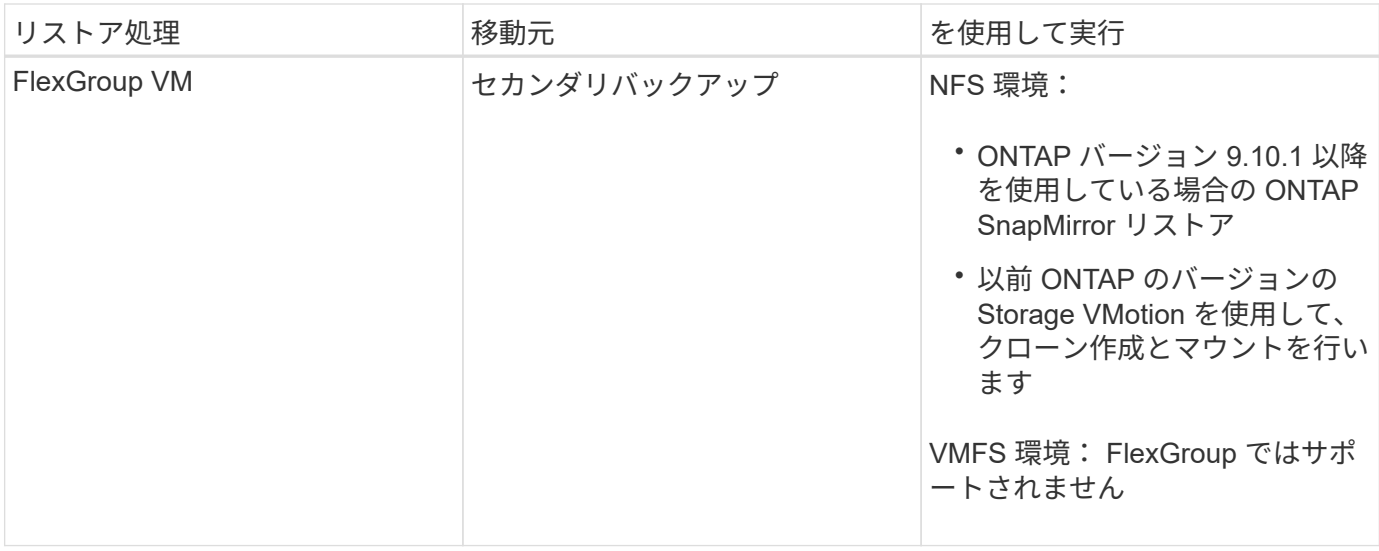

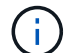

 $\bigcirc$ 

VVolコンテナのリバランシング後にVVol VMをリストアすることはできません。

ゲストファイルのリストア操作は、 NFS 環境と VMFS 環境の両方で、( Storage VMotion ではなく)クロー ン操作とマウント操作を使用して実行されます。

> リストア処理中に、エラーが表示されることがあります。または、SnapCenter Plug-in for VMware vSphereがクローンの再署名を試みたときにこのエラーが発生することがあり Host unresolved volumes is null Exception while calling pre-restore on SCV….Error mounting cloned LUN as datastore… ます。VMwareの制限により、高度 なESXiホスト構成では、SnapCenter Plug-in for VMware vSphereで自動再署名の値を制御でき ません。NVMe over TCPストレージでは、新しいサブシステムを追加したときにSCVでコント ローラを動的に追加することはできません。マウント処理の前に、必要なマッピングを作成し ておく必要があります。

エラーの詳細については、を参照してください ["](https://kb.netapp.com/mgmt/SnapCenter/SCV_clone_or_restores_fail_with_error_)[技術情報アーティクル:](https://kb.netapp.com/mgmt/SnapCenter/SCV_clone_or_restores_fail_with_error_)[SCV clone or restores fail with error](https://kb.netapp.com/mgmt/SnapCenter/SCV_clone_or_restores_fail_with_error_) ['Host Unresolved volumes is Null"](https://kb.netapp.com/mgmt/SnapCenter/SCV_clone_or_restores_fail_with_error_) 。

### <span id="page-4-0"></span>バックアップを検索します

リストアウィザードを使用して、 VM またはデータストアの特定のバックアップを検索 して見つけることができます。バックアップが見つかったら、リストアできます。

手順

1. VMware vSphere ClientのGUIで、ツールバーの\* Menu \*をクリックし、次のいずれかを実行します。

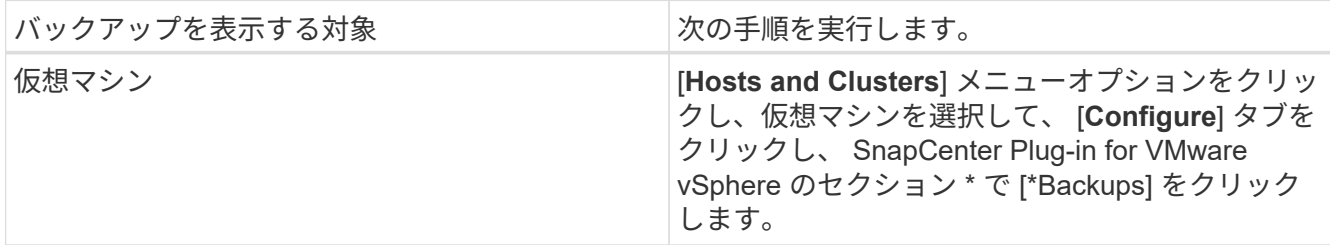

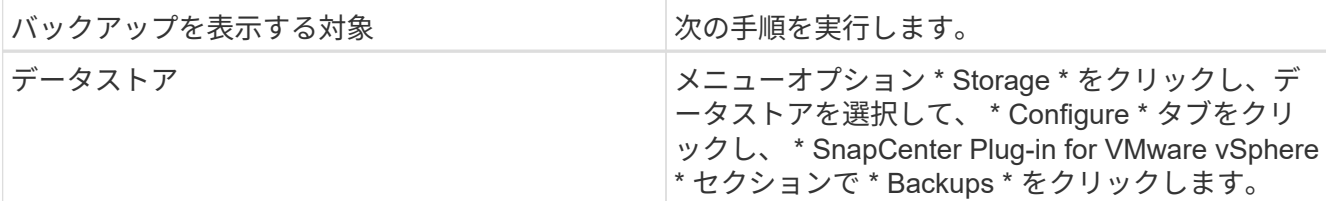

- 2. 左側のナビゲーションペインで、VMまたはデータストアを含むデータセンターを展開します。
- 3. オプション:VMまたはデータストアを右クリックし、ドロップダウンリストから\* SnapCenter Plug-in for VMware vSphere \*を選択し、2番目のドロップダウンリストから\*リストア\*を選択します。
- 4. \* リストア \* ウィザードで検索名を入力し、 \* 検索 \* をクリックします。

バックアップリストをフィルタするには、フィルタアイコンを選択し、日時の範囲、VMware Snapshotを 含むバックアップの有無、マウントの有無、および場所を選択します。[OK] をクリックします。

#### <span id="page-5-0"></span>バックアップから **VM** をリストアする

VM をリストアする際に、選択したバックアップコピーで既存の内容を上書きしたり、 VM のコピーを作成したりできます。

VM は次の場所にリストアできます。

• 元の場所にリストアします

◦ を元の ESXi ホストにマウントされている元のデータストアに(元の VM が上書きされます)

- 別の場所にリストアします
	- をリストアします
	- を、同じ vCenter で管理されている別の ESXi ホストにマウントされている元のデータストアにコピ ーします
	- 同じ vCenter で管理されている別の ESXi ホストにマウントされている別のデータストアに追加しま す
	- リンクモードの別の vCenter で管理されている別の ESXi ホストにマウントされている別のデータス トアに

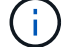

VVOL VMを別のホストにリストアすることはできません。

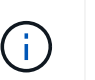

次のリストアワークフローはサポートされていません。 Storage VM を追加してからその VM のバックアップを実行し、その Storage VM を削除してその Storage VM を含むクラスタを追 加してから、元のバックアップのリストアを試みてください。

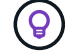

NFS 環境でのリストア処理のパフォーマンスを向上させるには、 VMware アプリケーション vStorage API for Array Integration ( VAAI )を有効にします。

作業を開始する前に

• バックアップが存在している必要があります。

VMをリストアする前に、SnapCenter Plug-in for VMware vSphereを使用してVMのバックアップを作成 しておく必要があります。

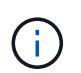

SnapCenter Plug-in for VMware vSphere以外のソフトウェアで実行されたVMのSnapshotが あると、リストア処理を正常に完了できません。

- デスティネーションデータストアの準備が完了している必要があります。
	- リストア処理のデスティネーションデータストアには、すべてのVMファイル(vmdk、vmx、vmsdな ど)のコピーを格納できるだけの十分なスペースが必要です。
	- 前回のリストア処理エラーで作成された古いVMファイルがデスティネーションデータストアに含まれ ていないことを確認してください。古いファイルの名前の形式は'restore xxx\_xxxxxx\_<filename>`で す
- VM が転送中でないことを確認する必要があります。

リストアする VM が vMotion または Storage vMotion の状態でないことを確認してください。

• HA 構成エラーです

バックアップを別の場所にリストアする前に、 vCenter ESXi Host Summary 画面に HA 構成のエラーが表 示されていないことを確認します。

- 別の場所へのリストア
	- 別の場所にリストアする場合は、リストア処理のデスティネーションとなる vCenter で SnapCenter Plug-in for VMware vSphere が実行されている必要があります。デスティネーションデータストアに 十分なスペースが必要です。

◦ [Restore to alternate Location]フィールドのデスティネーションvCenterは、DNS解決可能でなければ なりません。

このタスクについて

• VM の登録が解除され、再登録されます

VMのリストア処理を実行すると、元のVMの登録が解除され、バックアップSnapshotからVMがリストア され、リストアされたVMが同じESXiサーバに同じ名前と設定で登録されます。リストア後に、リソース グループに VM を手動で追加する必要があります。

• データストアのリストア

データストアはリストアできませんが、データストア内の VM はリストアできます。

- VVol VMのリストア
	- VMにまたがるVVolデータストアはサポートされていません。VMにまたがるVVolデータストアに接続 されたVMDKはバックアップされないため、リストアされたVMには一部のVMDKのみが含まれます。
	- VVOLは別のホストにリストアすることはできません。
	- VVolの自動リバランシングはサポートされていません。
- VM の VMware 整合性スナップショットの障害

VM の VMware 整合性スナップショットの作成に失敗した場合でも、 VM はバックアップされます。バッ クアップコピーに格納されたエンティティは、リストアウィザードで表示し、リストア処理に使用できま • VM が配置されている FabricPool のストレージ階層が使用できない場合、リストア処理が失敗することが あります。

手順

1. VMware vSphere ClientのGUIで、ツールバーの\*メニュー\*をクリックし、ドロップダウンリストから\* VMs and Templates \*を選択します。

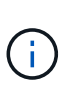

削除したVMをリストアする場合は、SnapCenter Plug-in for VMware vSphereに追加し たStorage VMのクレデンシャルは、またはと同じ権限を持つユーザアカウントである必要 があります vsadmin vsadmin。ONTAP 8.2.2以降を実行しているストレージシステムにホ ストが配置されている必要があります。

- 2. 左側のナビゲーションペインで、VMを右クリックし、ドロップダウンリストから\* SnapCenter Plug-in for VMware vSphere \*を選択し、2番目のドロップダウンリストから\*リストア\*を選択してウィザードを開始 します。
- 3. リストア\*ウィザードの\*[バックアップの選択]\*ページで、リストアするバックアップSnapshotを選択しま す。

特定のバックアップ名またはバックアップ名の一部を検索するか、フィルタアイコンをクリックして日時 の範囲、 VMware スナップショットの有無、マウントするバックアップの有無、および場所を選択して、 バックアップリストをフィルタリングすることができます。[OK] をクリックしてウィザードに戻ります。

4. [ スコープの選択 \*] ページの [ リストア範囲 \*] フィールドで [ 仮想マシン全体 \*] を選択し、リストア先を 選択して、バックアップをマウントするデスティネーション情報を入力します。

VM 名 \* フィールドに同じ VM 名が存在する場合、新しい VM 名の形式は「 <vm\_name> <timestamp> 」です。

パーシャル・バックアップをリストアする場合、リストア処理では \* Select Scope \* ページがスキップさ れます。

5. [ \* 場所の選択 \* ] ページで、リストアしたデータストアの場所を選択します。

SnapCenter Plug-in for VMware vSphere 4.5 以降では、 FlexGroup ボリュームのセカンダリストレージを 選択できます。

- 6. [ 概要 ] ページを確認し、 [ 完了 ] をクリックします。
- 7. オプション:画面下部の \* 最近のタスク \* をクリックして、処理の進行状況を監視します。

更新された情報を表示するには、画面を更新します。

#### 完了後

• IP アドレスを変更します

別の場所にリストアした場合は、静的 IP アドレスの設定時に IP アドレスの競合が発生しないように、新 しく作成した VM の IP アドレスを変更する必要があります。

• リストアした VM をリソースグループに追加する

VM はリストアされますが、元のリソースグループに自動的に追加されることはありません。そのた め、リストアした VM を適切なリソースグループに手動で追加する必要があります。

#### <span id="page-8-0"></span>バックアップから削除した **VM** をリストアする

データストアのプライマリバックアップまたはセカンダリバックアップから削除した VM を、選択した ESXi ホストにリストアすることができます。

VM は次の場所にリストアできます。

- 元の場所にリストアします
	- を元の ESXi ホストにマウントされている元のデータストアに( VM のコピーが作成されます)
- 別の場所にリストアします
	- をリストアします
	- を、同じ vCenter で管理されている別の ESXi ホストにマウントされている元のデータストアにコピ ーします
	- 同じ vCenter で管理されている別の ESXi ホストにマウントされている別のデータストアに追加しま す
	- リンクモードの別の vCenter で管理されている別の ESXi ホストにマウントされている別のデータス トアに
- $\left(\mathsf{i}\right)$

別の場所にリストアする場合は、リストア処理のデスティネーションであるリンクされた vCenter で SnapCenter Plug-in for VMware vSphere が実行されている必要があります。デステ ィネーションデータストアに十分なスペースが必要です。

 $\bigcap$ 

別の場所にVVOL VMをリストアすることはできません。

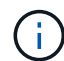

削除された VM のリストア時には、 VM に割り当てられていたタグやフォルダはリストアされ ません。

#### 作業を開始する前に

- ストレージシステムのユーザアカウントは、VMware vSphere ClientのStorage Systemsページにある必要 があります ["ONTAP](https://docs.netapp.com/ja-jp/sc-plugin-vmware-vsphere/scpivs44_minimum_ontap_privileges_required.html) [に必要な](https://docs.netapp.com/ja-jp/sc-plugin-vmware-vsphere/scpivs44_minimum_ontap_privileges_required.html)[最小](https://docs.netapp.com/ja-jp/sc-plugin-vmware-vsphere/scpivs44_minimum_ontap_privileges_required.html)[限の](https://docs.netapp.com/ja-jp/sc-plugin-vmware-vsphere/scpivs44_minimum_ontap_privileges_required.html) [ONTAP](https://docs.netapp.com/ja-jp/sc-plugin-vmware-vsphere/scpivs44_minimum_ontap_privileges_required.html) [権](https://docs.netapp.com/ja-jp/sc-plugin-vmware-vsphere/scpivs44_minimum_ontap_privileges_required.html)[限](https://docs.netapp.com/ja-jp/sc-plugin-vmware-vsphere/scpivs44_minimum_ontap_privileges_required.html)["](https://docs.netapp.com/ja-jp/sc-plugin-vmware-vsphere/scpivs44_minimum_ontap_privileges_required.html)。
- vCenter のユーザアカウントにが必要です ["SnapCenter Plug-in for VMware vSphere](https://docs.netapp.com/ja-jp/sc-plugin-vmware-vsphere/scpivs44_minimum_vcenter_privileges_required.html) [に必要な](https://docs.netapp.com/ja-jp/sc-plugin-vmware-vsphere/scpivs44_minimum_vcenter_privileges_required.html)[最小](https://docs.netapp.com/ja-jp/sc-plugin-vmware-vsphere/scpivs44_minimum_vcenter_privileges_required.html)[限の](https://docs.netapp.com/ja-jp/sc-plugin-vmware-vsphere/scpivs44_minimum_vcenter_privileges_required.html) [vCenter](https://docs.netapp.com/ja-jp/sc-plugin-vmware-vsphere/scpivs44_minimum_vcenter_privileges_required.html) [権](https://docs.netapp.com/ja-jp/sc-plugin-vmware-vsphere/scpivs44_minimum_vcenter_privileges_required.html)[限](https://docs.netapp.com/ja-jp/sc-plugin-vmware-vsphere/scpivs44_minimum_vcenter_privileges_required.html)["](https://docs.netapp.com/ja-jp/sc-plugin-vmware-vsphere/scpivs44_minimum_vcenter_privileges_required.html)。
- バックアップが存在している必要があります。

その VM の VMDK をリストアする前に、 SnapCenter Plug-in for VMware vSphere を使用してその VM の バックアップを作成しておく必要があります。

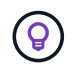

NFS 環境でのリストア処理のパフォーマンスを向上させるには、 VMware アプリケーション vStorage API for Array Integration (VAAI) を有効にします。

このタスクについて

データストアはリストアできませんが、データストア内の VM はリストアできます。

VM が配置されている FabricPool のストレージ階層が使用できない場合、リストア処理が失敗することがあ ります。

手順

- 1. [ \* メニュー \* ] をクリックし、 [ \* ストレージ \* ] メニュー・オプションを選択してから、データストアを 選択し、 [ \* 構成 \* ] タブを選択して、 [ \* SnapCenter Plug-in for VMware vSphere \* ] セクションの [ \* バ ックアップ \* ] をクリックします。
- 2. バックアップをダブルクリックして、バックアップに含まれるすべての VM のリストを表示します。
- 3. バックアップ・リストから削除された VM を選択し、 \* リストア \* をクリックします。
- 4. リストア \* ウィザードの \* バックアップの選択 \* ページで、リストア元のバックアップ・コピーを選択し ます。

特定のバックアップ名またはバックアップ名の一部を検索するか、フィルタアイコンをクリックして日時 の範囲、 VMware スナップショットの有無、マウントするバックアップの有無、および場所を選択して、 バックアップリストをフィルタリングすることができます。[OK] をクリックしてウィザードに戻ります。

5. [Select Scope]ページで、[Restore scope]フィールドで\*[Entire virtual machine]\*を選択し、リストア先を選 択してから、バックアップをマウントするデスティネーションESXiホストの情報を入力します。

リストア先には、 SnapCenter に追加されている任意の ESXi ホストを指定できます。このオプションを 選択すると、指定した日時のSnapshotから、VMが配置されていた選択したバックアップの内容がリスト アされます。このオプションを選択して VM の電源をオンにすると、 \* Restart VM \* チェックボックスが オンになります。

NFS データストア内の VM を ESXi クラスタ内の別の ESXi ホストにリストアすると、リストア後、その VM が代替ホストに登録されます。

- 6. [ \* 場所の選択 \* ] ページで、リストア元のバックアップ(プライマリまたはセカンダリ)の場所を選択 します。
- 7. [ 概要 ] ページを確認し、 [ 完了 ] をクリックします。

### <span id="page-9-0"></span>バックアップから **VMDK** をリストアする

従来のVMまたはVVol VMのプライマリバックアップまたはセカンダリバックアップか ら、既存のVMDKをリストアしたり、削除または分離されたVMDKをリストアしたりで きます。

VM 上の 1 つ以上の仮想マシンディスク( VMDK )を同じデータストアにリストアできます。

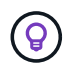

NFS 環境でのリストア処理のパフォーマンスを向上させるには、 VMware アプリケーション vStorage API for Array Integration ( VAAI )を有効にします。

作業を開始する前に

• バックアップが存在している必要があります。

SnapCenter Plug-in for VMware vSphere を使用して VM のバックアップを作成しておく必要がありま す。

• VM が転送中でないことを確認する必要があります。

リストアする VM が vMotion または Storage vMotion の状態でないことを確認してください。

このタスクについて

- VMDK が削除されるか VM から切断された場合は、リストア処理によって VMDK が VM に接続されま す。
- VM が配置されている FabricPool のストレージ階層が使用できない場合、リストア処理が失敗することが あります。
- 接続処理とリストア処理では、デフォルトのSCSIコントローラを使用してVMDKが接続されます。ただ し、NVMeディスクを使用してVMに接続されたVMDKをバックアップする場合は、可能な場合はNVMeコ ントローラが接続処理とリストア処理で使用されます。

手順

- 1. VMware vSphere ClientのGUIで、ツールバーの\*メニュー\*をクリックし、ドロップダウンリストから\* VMs and Templates \*を選択します。
- 2. 左側のナビゲーションペインで、VMを右クリックし、ドロップダウンリストから\* SnapCenter Plug-in for VMware vSphere を選択し、**2**番目のドロップダウンリストから[リストア]\*を選択します。
- 3. リストア \* ウィザードのバックアップの選択ページで、リストア元のバックアップ・コピーを選択しま す。

特定のバックアップ名またはバックアップ名の一部を検索するか、フィルタアイコンをクリックして日時 の範囲を選択し、 VMware スナップショットの有無、マウントするバックアップの有無を選択して、バッ クアップリストをフィルタリングすることができます。 プライマリまたはセカンダリの場所を指定できま す。[OK] をクリックしてウィザードに戻ります。

4. [ \* スコープの選択 \* ] ページで、リストア先を選択します。

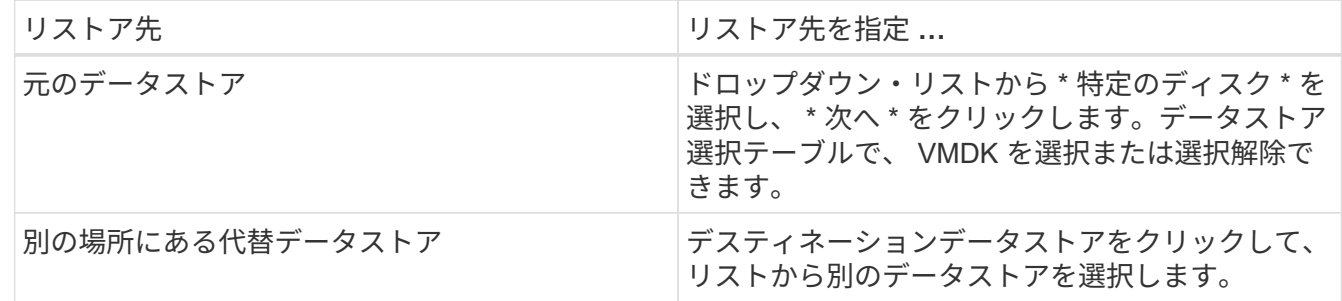

5. [場所の選択]\*ページで、リストアするSnapshot(プライマリまたはセカンダリ)を選択します。

- 6. [ 概要 ] ページを確認し、 [ 完了 ] をクリックします。
- 7. オプション:画面下部の \* 最近のタスク \* をクリックして、処理の進行状況を監視します。
- 8. 更新された情報を表示するには、画面を更新します。

### <span id="page-10-0"></span>**MySQL** データベースの最新のバックアップをリストアします

メンテナンスコンソールを使用して、 SnapCenter Plug-in for VMware vSphere の MvSQL データベース( NSM データベース)の最新バックアップをリストアできます。 1. メンテナンスコンソールのウィンドウを開きます。

["Maintenance Console](https://docs.netapp.com/ja-jp/sc-plugin-vmware-vsphere/scpivs44_access_the_maintenance_console.html)[にアクセスします](https://docs.netapp.com/ja-jp/sc-plugin-vmware-vsphere/scpivs44_access_the_maintenance_console.html)["](https://docs.netapp.com/ja-jp/sc-plugin-vmware-vsphere/scpivs44_access_the_maintenance_console.html)。

- 2. メインメニューから、オプション \* 1 )「アプリケーションの設定 \* 」を入力します。
- 3. [ アプリケーションの設定 ] メニューから、オプション \*6 )「 mysql backup and restore \* 」と入力しま す。
- 4. MySQL Backup and Restore Configurationメニューから、オプション\* 4) Restore MySQL backup \*と入 力します。
- 5. 「 Restore using the most recent backup 」というプロンプトが表示されたら、「 \* y \* 」と入力し、 \* Enter キーを押します。

バックアップの MySQL データベースが元の場所にリストアされます。

### <span id="page-11-0"></span>**MySQL** データベースの特定のバックアップをリストアします

メンテナンスコンソールを使用して、 SnapCenter Plug-in for VMware vSphere 仮想ア プライアンスの MySQL データベース( NSM データベース)の特定のバックアップを リストアできます。

#### 手順

1. メンテナンスコンソールのウィンドウを開きます。

["Maintenance Console](https://docs.netapp.com/ja-jp/sc-plugin-vmware-vsphere/scpivs44_access_the_maintenance_console.html)[にアクセスします](https://docs.netapp.com/ja-jp/sc-plugin-vmware-vsphere/scpivs44_access_the_maintenance_console.html)["](https://docs.netapp.com/ja-jp/sc-plugin-vmware-vsphere/scpivs44_access_the_maintenance_console.html)。

- 2. メインメニューから、オプション \* 1 )「アプリケーションの設定 \* 」を入力します。
- 3. [ アプリケーションの設定 ] メニューから、オプション \*6 )「 mysql backup and restore \* 」と入力しま す。
- 4. MySQL Backup and Restore Configuration メニューで、オプション \* 2 ) List MySQL backups \* と入力 し、リストアするバックアップをメモします。
- 5. MySQL Backup and Restore Configurationメニューから、オプション\* 4) Restore MySQL backup \*と入 力します。
- 6. 「 Restore using the most recent backup 」というプロンプトが表示されたら、「 \* n \* 」と入力します。
- 7. 「 Backup to restore from 」というプロンプトで、バックアップ名を入力し、 **Enter** キーを押します。

選択したバックアップの MySQL データベースが元の場所にリストアされます。

Copyright © 2024 NetApp, Inc. All Rights Reserved. Printed in the U.S.このドキュメントは著作権によって保 護されています。著作権所有者の書面による事前承諾がある場合を除き、画像媒体、電子媒体、および写真複 写、記録媒体、テープ媒体、電子検索システムへの組み込みを含む機械媒体など、いかなる形式および方法に よる複製も禁止します。

ネットアップの著作物から派生したソフトウェアは、次に示す使用許諾条項および免責条項の対象となりま す。

このソフトウェアは、ネットアップによって「現状のまま」提供されています。ネットアップは明示的な保 証、または商品性および特定目的に対する適合性の暗示的保証を含み、かつこれに限定されないいかなる暗示 的な保証も行いません。ネットアップは、代替品または代替サービスの調達、使用不能、データ損失、利益損 失、業務中断を含み、かつこれに限定されない、このソフトウェアの使用により生じたすべての直接的損害、 間接的損害、偶発的損害、特別損害、懲罰的損害、必然的損害の発生に対して、損失の発生の可能性が通知さ れていたとしても、その発生理由、根拠とする責任論、契約の有無、厳格責任、不法行為(過失またはそうで ない場合を含む)にかかわらず、一切の責任を負いません。

ネットアップは、ここに記載されているすべての製品に対する変更を随時、予告なく行う権利を保有します。 ネットアップによる明示的な書面による合意がある場合を除き、ここに記載されている製品の使用により生じ る責任および義務に対して、ネットアップは責任を負いません。この製品の使用または購入は、ネットアップ の特許権、商標権、または他の知的所有権に基づくライセンスの供与とはみなされません。

このマニュアルに記載されている製品は、1つ以上の米国特許、その他の国の特許、および出願中の特許によ って保護されている場合があります。

権利の制限について:政府による使用、複製、開示は、DFARS 252.227-7013(2014年2月)およびFAR 5252.227-19(2007年12月)のRights in Technical Data -Noncommercial Items(技術データ - 非商用品目に関 する諸権利)条項の(b)(3)項、に規定された制限が適用されます。

本書に含まれるデータは商用製品および / または商用サービス(FAR 2.101の定義に基づく)に関係し、デー タの所有権はNetApp, Inc.にあります。本契約に基づき提供されるすべてのネットアップの技術データおよび コンピュータ ソフトウェアは、商用目的であり、私費のみで開発されたものです。米国政府は本データに対 し、非独占的かつ移転およびサブライセンス不可で、全世界を対象とする取り消し不能の制限付き使用権を有 し、本データの提供の根拠となった米国政府契約に関連し、当該契約の裏付けとする場合にのみ本データを使 用できます。前述の場合を除き、NetApp, Inc.の書面による許可を事前に得ることなく、本データを使用、開 示、転載、改変するほか、上演または展示することはできません。国防総省にかかる米国政府のデータ使用権 については、DFARS 252.227-7015(b)項(2014年2月)で定められた権利のみが認められます。

#### 商標に関する情報

NetApp、NetAppのロゴ、<http://www.netapp.com/TM>に記載されているマークは、NetApp, Inc.の商標です。そ の他の会社名と製品名は、それを所有する各社の商標である場合があります。